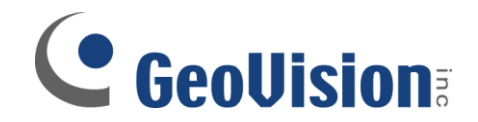

## **Blackberry Setup**

**Document ID: E02B0209**

**Objectives:**

## **Blackberry Remote Viewing Setup**

**Applicable Multicam version: v8.3 and above**

**Connecting to GeoVision DVR**

- 1. Unzip BBView.zip
- 2. Browse BBView folder which you have just unzipped, double-click and run Setup

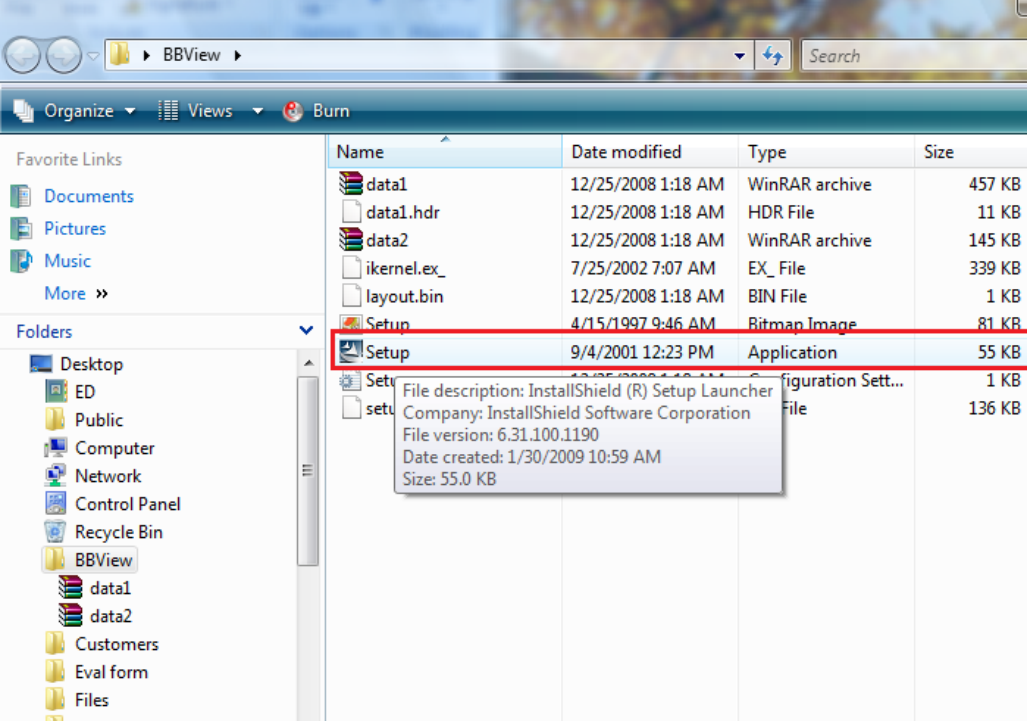

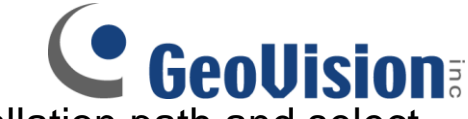

3. Proceed in each step. Select installation path and select Next> to continue

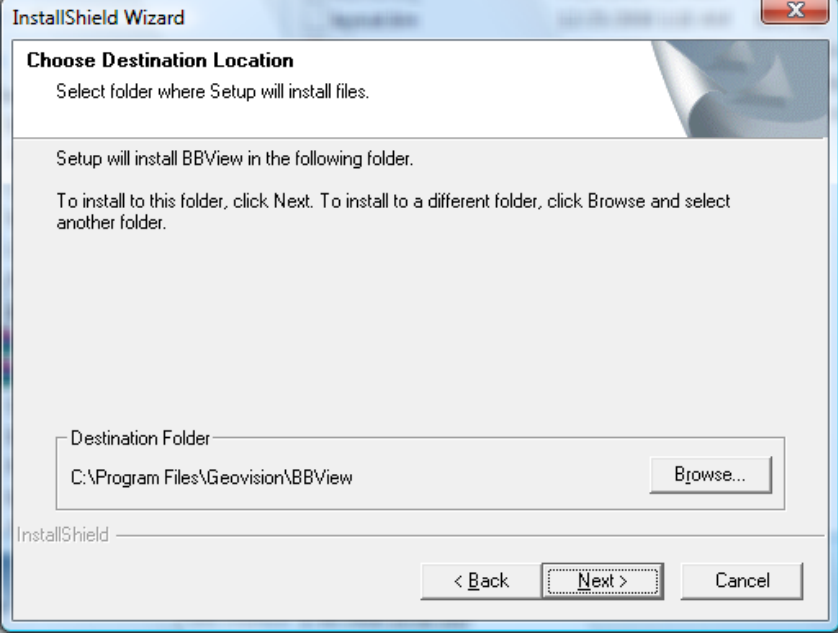

- 4. Proceed until installation has finished
- 5. Connect your BlackBerry via USB to your computer and launch BlackBerry Desktop Manager
- 6. In the menu, select Application Loader, which will display all the applications currently loaded on your Blackberry
- 7. Locate Add button above the applications, click on the button to bring up add application dialog box
- 8. Navigate to the folder as selected in Step 4. By default, the path is C:\program files\geovision\bbview. Locate the file in the folder with .alx extension
- 9. Choose OK and this application will appear in the list along with the other software installed previously

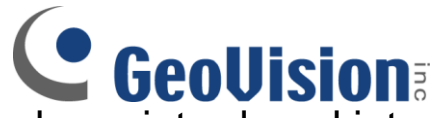

- 10. Once all desired applications have been introduced into the application loader, verify that each of the application has a check mark next to them.
- 11. Click Next which appears below the list of applications
- 12. BlackBerry Desktop Manager will perform synchronization and your BlackBerry may restart
	- $\checkmark$  Upon rebooting, GeoVision BBView should appear on the applications screen of your device

## **Connecting to GeoVision DVR**

To connect your BlackBerry phone to GV-DVR, follow these steps:

- 13. To activate TCP/IP connection on your BlackBerry, check with your phone service provider for the correct APN (Access Point Name) and configure the APN on your phone. (e.g. go to Options and TCP)
	- $\checkmark$  For example, T-mobile APN is wap.voicestream.com No username/password is needed
- 14. To connect to GV-DVR, select BBView application installed on your device (normally on Blackberry desktop)
- 15. Select Create Live Connection. In the login screen, enter the IP address, port number, username and password used by GV-DVR.
	- $\checkmark$  The default port number is 8866
- 16. Select Connect to initiate connection